# **AXIS Camera Station Kurzinstallationsanweisung**

© Copyright Axis Communications AB April 2005 | Vers. 1.0 | Art.-Nr. 23795

# **Inhalt**

Ξ

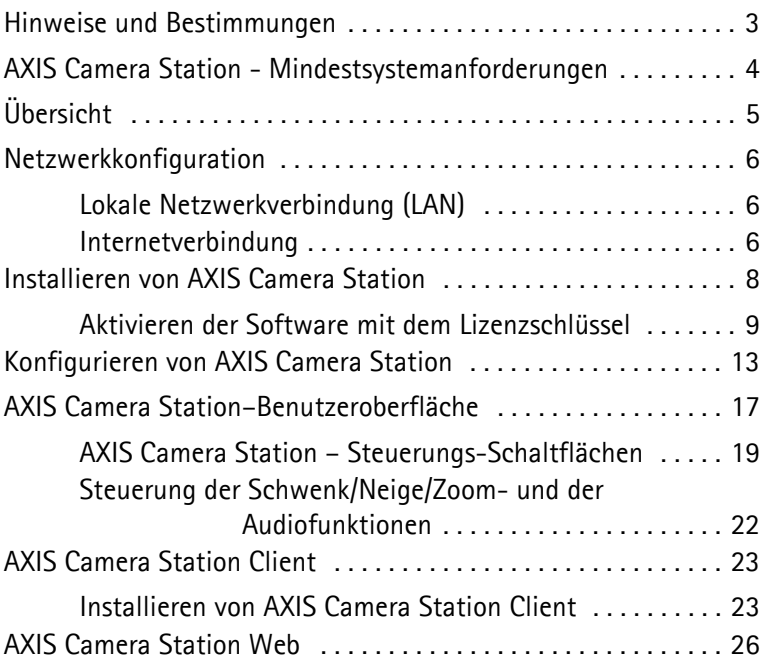

### **Hinweise und Bestimmungen**

**Hinweise zu diesem Handbuch -** Das vorliegende Handbuch richtet sich an Administratoren und Benutzer von AXIS Camera Station. Es gilt für die Softwareversion 1.20.

Aktualisierte Versionen dieses Handbuchs werden bei Bedarf auf der Axis-Website bereit gestellt. Für das Installieren und Nutzen des Produkts ist es von Vorteil, wenn der Leser bereits über Erfahrung mit Netzwerkanwendungen verfügt.

**Rechtliche Hinweise –** Die Überwachung per Kamera wird durch die Gesetzgebung des jeweiligen Landes geregelt und ist in einigen Ländern gesetzlich verboten. Bitte prüfen Sie vor dem Einsatz von AXIS Camera Station die für Sie geltende Rechtslage und stellen Sie sicher, dass alle gesetzlichen Bestimmungen eingehalten werden.

**Haftung –** Das vorliegende Handbuch wurde mit größter Sorgfalt erstellt. Falls Sie dennoch feststellen sollten, dass Informationen nicht zutreffen oder fehlen, teilen Sie dies bitte Ihrer zuständigen Axis-Niederlassung mit. Axis Communications AB haftet nicht für technische oder typographische Fehler und behält sich das Recht vor, jederzeit ohne vorherige Ankündigung Änderungen am Produkt und an den Handbüchern vorzunehmen. Axis Communications AB übernimmt keinerlei Garantie für den Inhalt dieses Dokuments, insbesondere keine implizite Garantie der Handelsfähigkeit und Zweckdienlichkeit. Axis Communications AB ist nicht für direkte oder indirekte Folgeschäden haftbar oder verantwortlich, die in Verbindung mit der Ausstattung, der Leistung und dem Einsatz dieses Produkts entstehen.

**Markenrechtliche Hinweise -** Internet Explorer, Microsoft, Windows und .NET sind eingetragene Marken.

**Technische Unterstützung durch Axis - Wenn Sie technische Unterstützung benötigen,** wenden Sie sich bitte an Ihren Axis-Händler. Wenn Ihnen dieser nicht selbst weiterhelfen kann, leitet er Ihre Anfragen an die entsprechenden Stellen weiter, damit Sie umgehend Antwort erhalten.

Wenn Sie über einen Internetanschluss verfügen, können Sie:

- Benutzerhandbücher und Firmware-Updates herunterladen.
- Antworten auf häufig gestellte Fragen in der FAQ-Datenbank abrufen. nach Produkt, Kategorie oder Ausdrücken suchen.
- das Support-Personal bei Axis über Probleme informieren, indem Sie sich in Ihrem persönlichen Servicebereich anmelden.

#### **Besuchen Sie die Support-Website von Axis: www.axis.com/techsup**

#### **AXIS Camera Station - Mindestsystemanforderungen**

- ï Installieren Sie AXIS Camera Station auf einem **eigenen Computer**, der hauptsächlich dieser Anwendung vorbehalten ist.
- ï Weisen Sie dem dedizierten Computer eine **statische IP-Adresse** zu.
- Intel Pentium 4-Prozessor ab 1 GHz (2 GHz oder höhere Taktfrequenz empfohlen)
- 512 MB RAM
- Speicherplatzbedarf auf der Festplatte: 1 GB für die Installation sowie mindestens 2 GB pro Kamera für die Videodatenbank (der erforderliche Speicherplatz kann mit dem Bandbreitenrechner unter www.axis.com/techsup/cam\_servers/bandwidth/ ermittelt werden)
- NTFS-Dateisystem
- CD-Laufwerk
- Bildschirm mit XGA (1024 X 768) oder höherer Auflösung
- ï Grafikkarte mit mindestens 32 MB Grafikspeicher
- Microsoft-Maus oder kompatibles Zeigegerät
- 100 Mbit-Ethernet-Netzwerkschnittstelle
- Microsoft Windows XP Professional SP2, Windows Server 2003 oder Windows 2000 mit SP4
- Microsoft Internet Explorer ab Version 6.0
- Falls Sie den Webzugang nutzen möchten, muss Internet Information Server (IIS) auf Laufwerk C Ihres Servers installiert sein.

# **‹bersicht**

Diese Anleitung hilft Ihnen, AXIS Camera Station zu installieren und für Ihre Axis-Netzwerkkameras und Axis-Videoserver zu konfigurieren. Zudem wird der Funktionsumfang des Programms hier kurz erläutert. Ausführliche Funktionsbeschreibungen finden Sie in der Onlinehilfe oder im Benutzerhandbuch für AXIS Camera Station. Das Benutzerhandbuch befindet sich auf der CD oder kann unter www.axis.com abgerufen werden.

AXIS Camera Station ist ein komplettes Überwachungs- und Aufzeichnungssystem, das mit Axis-Netzwerkkameras und Videoservern eingesetzt werden kann.

Das Hauptfenster des Programms ermöglicht den schnellen und bequemen Zugriff auf alle angeschlossenen und konfigurierten Kameras sowie alle Aufzeichnungen und alle vom System verwendeten Ein- und Ausgänge. AXIS Camera Station läuft als Hintergrunddienst unter Windows.

#### Administration

Im Verwaltungsmodul können Sie alle Parameter des Systems steuern und konfigurieren. Das Verwaltungsmodul wird über das Menü "Datei" in AXIS Camera Station aufgerufen.

#### Netzwerkclients

Für Netzwerkclients können Sie entweder "AXIS Camera Station *Client*[" auf Seite 23](#page-22-0) oder "[AXIS Camera Station Web](#page-25-0)" auf Seite 26 verwenden.

# **Netzwerkkonfiguration**

AXIS Camera Station kann Videodaten, die über eine lokale Netzwerkverbindung (LAN) oder eine Internetverbindung von angeschlossenen Kameras übermittelt werden, aufzeichnen und wiedergeben.

# **Lokale Netzwerkverbindung (LAN)**

Die Kameras können über eine Ethernet-Netzwerkverbindung direkt an den Server angeschlossen werden, auf dem AXIS Camera Station läuft.

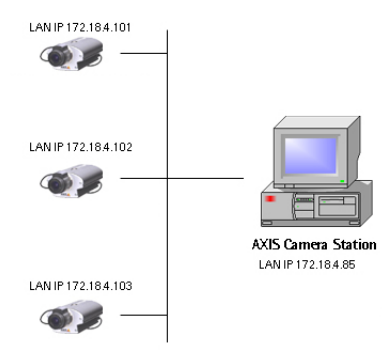

### **Internetverbindung**

Um über das Internet auf AXIS Camera Station zuzugreifen und Live-Bilder von angeschlossenen Kameras abzurufen, müssen Sie in Ihrer Firewallkonfiguration eine Reihe von IP-Adressen und Portnummern freigeben.

Sie benötigen einen offenen Port für jede angeschlossene Axis Kamera und jeden Axis Videoserver sowie einen Port für AXIS Camera Station.

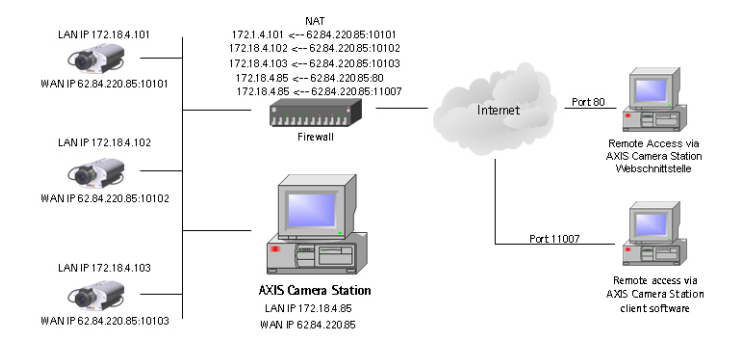

Ausführliche Informationen finden Sie im Benutzerhandbuch, das auf CD und unter www.axis.com verfügbar ist.

# **Installieren von AXIS Camera Station**

Installieren Sie AXIS Camera Station auf dem dedizierten PC der für die Administration Ihrer Kameras und Videoserver vorgesehen ist.

- 1. Legen Sie die Installations-CD in das CD-Laufwerk ein. Falls das Menü der Installations-CD nicht automatisch aufgerufen wird, klicken Sie im Stammverzeichnis der CD auf autorun.exe.
- 2. Klicken Sie im CD-Menü auf **Software** und anschließend auf **ACS**.

Unter Umständen werden Sie aufgefordert, **.NET Framework 1.1** zu installieren. Folgen Sie dazu einfach den Anweisungen des Installationsassistenten.

#### **Hinweis:**

Unter Umständen werden Sie aufgefordert, bestimmte fehlende Windows-Komponenten nachzuinstallieren. In diesem Fall werden Sie automatisch auf die Microsoft-Website **http://windowsupdate.microsoft.com** umgeleitet:

- Windows 2000 Service Pack 4 Downloadadresse: http://www.microsoft.com/windows2000/downloads/servicepacks/
- $\bullet$  Windows Internet Explorer 6 Downloadadresse: http://www.microsoft.com/windows/ie

Installieren Sie die fehlenden Komponenten. Die erforderlichen Anweisungen finden Sie in Ihrer Windows-Dokumentation. Starten Sie anschließend Ihren Computer neu und rufen Sie das AXIS Camera Station Installationsprogramm erneut auf, indem Sie auf das Programm **AXISCameraStationSetup.exe** auf der CD doppelklicken.

- 3. Nun werden Sie gefragt, in welchem Verzeichnis das Programm installiert werden soll. Falls Sie hier keine anderen Angaben machen, wird das Programm im Standardverzeichnis **C:\Programme\Axis Communications\AXIS Camera Station** installiert.
- 4. Folgen Sie den Anweisungen des Installationsassistenten.

Unter Windows XP müssen Sie bestätigen, dass die Firewall eingehende Anfragen von AXIS Camera Station-Clients zulassen soll.

5. Nach Abschluss der Installation können Sie AXIS Camera Station ausführen. Gehen Sie dazu entweder über Start | Alle **Programme**, oder doppelklicken Sie auf das Programmsymbol auf Ihrem Desktop:

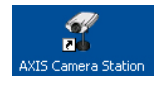

#### **Hinweis:**

Stellen Sie vor dem ersten Ausführen von AXIS Camera Station sicher, dass die Festplatten, auf denen die Bilddateien gespeichert werden, mit dem Dateisystem **NTFS** formatiert sind. Dies ist das Standarddateisystem unter Windows 2000/XP. Ausführliche Informationen finden Sie in Ihrem Benutzerhandbuch. Das AXIS Camera StationBenutzerhandbuch befindet sich auf der CD oder kann unter www.axis.com abgerufen werden.

### **Aktivieren der Software mit dem Lizenzschl¸ssel**

- Der Lizenzschlüssel ermöglicht die Installation der Software auf einem einzigen Computer.
- Bewahren Sie den Lizenzschlüssel an einem sicheren Ort auf. Er dient zugleich als Kaufbeleg für die Software.

#### **Wichtig!**

Achten Sie bei der Eingabe von Lizenzinformationen wie Lizenzschlüssel und Zugangscode auf Groß- und Kleinschreibung.

#### **Registrierung ¸ber eine direkte Internetverbindung**

1. Wenn Sie das Programm zum ersten Mal ausführen, werden Sie aufgefordert, Ihren Lizenzschlüssel zu registrieren. Klicken Sie auf **Registrieren**.

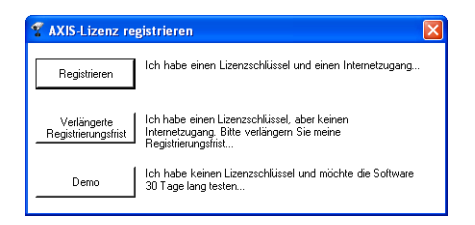

2. Machen Sie alle erforderlichen Angaben. Sie finden Ihren Lizenzschlüssel auf der linken Innenseite der CD-Hülle von AXIS Camera Station. Klicken Sie auf **Aktivieren.**

Geben Sie den Lizenzschlüssel ein. Er befindet sich im Inneren der CD-Hülle. Achten Sie bei der Eingabe auf korrekte Groß- und Kleinschreibung!

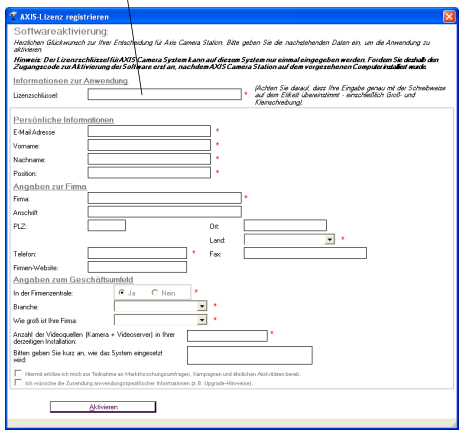

- 3. Ihre Lizenzdaten werden an Axis Communications übermittelt, und das Programm wird automatisch für Sie aktiviert.
- 4. Damit sind Sie berechtigt, AXIS Camera Station zu nutzen.

#### **Registrierung ohne direkte Internetverbindung**

Wenn der Computer, auf dem AXIS Camera Station läuft, keine direkte Verbindung zum Internet hat, können Sie die Registrierungsfrist um 5 Tage verlängern. In dieser Zeit können Sie das Programm uneingeschränkt nutzen. Während des verlängerten Registrierungszeitraums können Sie das Programm über einen anderen Computer mit Internetzugang registrieren. Gehen Sie dazu wie folgt vor:

1. Klicken Sie auf **Verl‰ngerte Registrierungsfrist**.

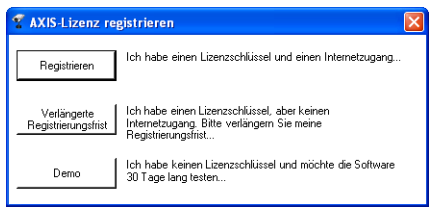

2. Geben Sie Ihren Zugangscode ein und klicken Sie auf **Verl‰ngerte Registrierungsfrist aktivieren**.

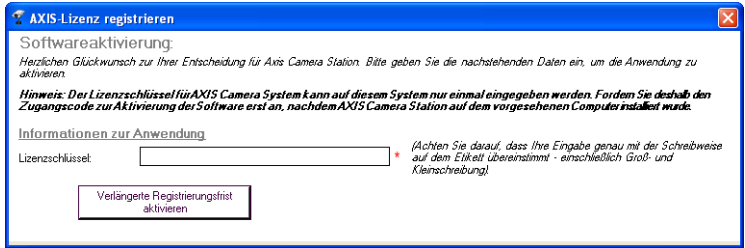

3. Daraufhin wird Ihre **Server-ID** angezeigt. Die Server-ID ist eine Kennung, die Informationen zu Ihrem PC enthält.

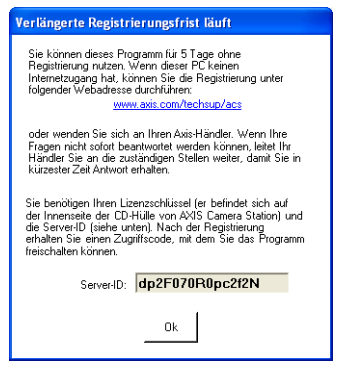

- 4. Sie können AXIS Camera Station nun für 5 Tage uneingeschränkt nutzen.
- 5. Während dieses verlängerten Registrierungszeitraums können Sie Ihren Zugangscode abrufen. Besuchen Sie dazu von einem Computer mit Internetzugang aus die Webadresse **http://www.axis.com/techsup/acs** und tragen Sie dort die erforderlichen Angaben ein. Wenn Sie fertig sind, klicken Sie auf **‹bermitteln**.
- 6. Nachdem Sie den Zugangscode erhalten haben, wählen Sie beim Programmstart von AXIS Camera Station die Option **Ja**.
- 7. Geben Sie Ihren Zugangscode ein und klicken Sie auf **Aktivieren.**

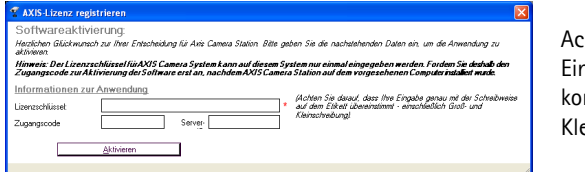

Achten Sie bei der Eingabe auf korrekte Groß- und Kleinschreibung!

8. Damit sind Sie berechtigt, AXIS Camera Station zu nutzen.

#### **Verwenden der Demoversion**

Sie haben auch die Möglichkeit, AXIS Camera Station als Demoversion zu installieren. Die Demoversion kann 30 Tage lang mit 4 Kameras genutzt werden.

# **Konfigurieren von AXIS Camera Station**

Nach der Installation muss die Software für Ihre Kameras und Videoserver konfiguriert werden. Alle Konfigurationseinstellungen für Kameras und Videoserver erfolgen im Bereich Administration.

1. Klicken Sie in AXIS Camera Station auf **Datei | Administration**:

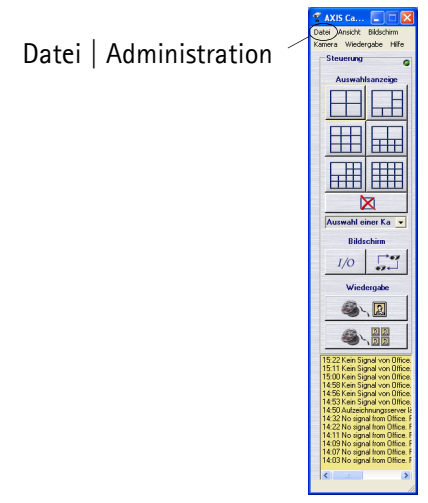

#### **Hinweis:**

Der Bereich Administration enthält alle Konfigurationsoptionen. In dieser Anleitung werden nur die grundlegenden Einstellungen erläutert. Die vollständige Beschreibung aller Einstellungsmöglichkeiten finden Sie in der Onlinehilfe oder im Benutzerhandbuch.

2. Geben Sie auf der Registerkarte **Kameras** die folgenden Informationen ein:

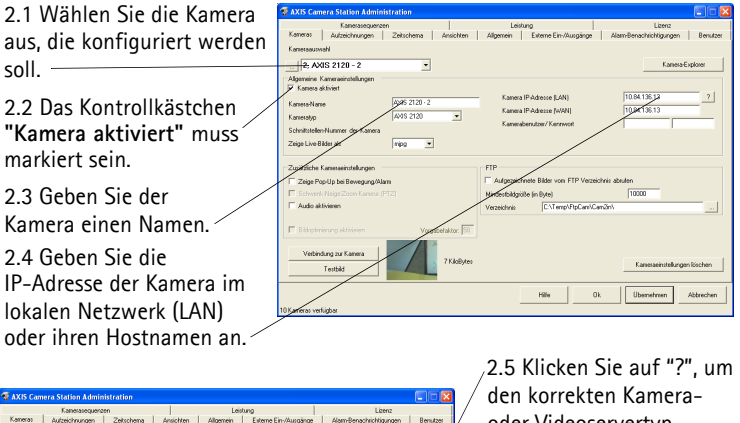

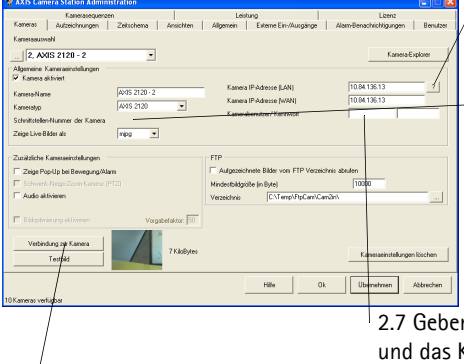

oder Videoservertyp abzufragen.

2.6 Geben Sie bei Videoservern die Nummer des Videoports in das Feld **Schnittstellen-Nummer der Kamera** ein.

n Sie den Benutzernamen Kennwort für die Kamera ein. *Vorgegebener Benutzer = root Vorgegebenes Kennwort = pass*

2.8 Rufen Sie die Kamera-Website auf und klicken Sie auf **Verbindung zur Kamera**, um die Kameraeigenschaften einzustellen.

2.9 Klicken Sie auf Testbild, um die Verbindung zur Kamera zu überprüfen. 2.10 Klicken Sie auf Übernehmen.

#### **Hinweise:**

- Klicken Sie auf "?", um das Axis Kamera-/Videoservermodell zu identifizieren.
- ï Wenn Sie eine analoge CCTV-Kamera verwenden, tragen Sie im Feld **Kameratyp** den angeschlossenen Axis Videoserver ein.
- Die Angaben zum WAN sind erforderlich, wenn ein Client oder Webclient nicht im selben Netzwerk betrieben wird wie AXIS Camera Station. Wenn keine WAN-Adresse verfügbar ist, tragen Sie die LAN-Adresse ein.
- 3. Definieren Sie anschlieflend unter **Ansichten** die Kameraansichten, die im Hauptfenster der AXIS Camera Station Benutzeroberfläche angezeigt werden.

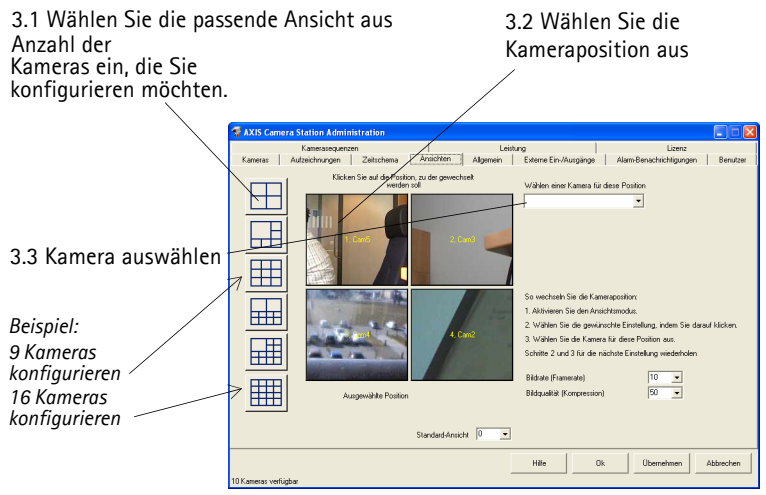

3.5 Klicken Sie auf **OK**, um Ihre Einstellungen zu speichern und die 3.4 Wiederholen Sie die Schritte 3.2 und 3.3 für alle Kameras. Konfiguration zu beenden.

4. Rufen Sie die Registerkarte **Allgemein** auf und vergewissern Sie sich, dass die IP-Adresse des lokalen Axis Camera Station-Servers in das Feld **IP-Adresse des Servers** eingetragen ist.

5. Wenn Sie Kameras außerhalb Ihres lokalen Netzwerks einsetzen und für den Zugriff auf externe Netzwerke einen Proxy-Server verwenden, konfigurieren Sie die Einstellungen für den Proxy-Server entsprechend den Einstellungen im Benutzerhandbuch.

Sie haben nun die obligatorischen Konfigurationseinstellungen im Verwaltungsmodul vorgenommen. Anleitungen zur Konfiguration von Aufzeichnungen, Alarmen, Bewegungserkennung, Zeitplänen und weiteren Optionen finden Sie im Benutzerhandbuch.

6. W‰hlen Sie in der Programmoberfl‰che von **AXIS Camera Station** eine Kameraansicht aus, indem Sie auf eine der Schaltfl‰chen zur **Auswahlsanzeige** klicken:

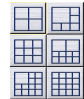

7. Die ausgewählte Kameraansicht wird ins Hauptfenster übernommen, das die Kamera-Livebilder zeigt.

## **AXIS Camera Station-Benutzeroberfläche**

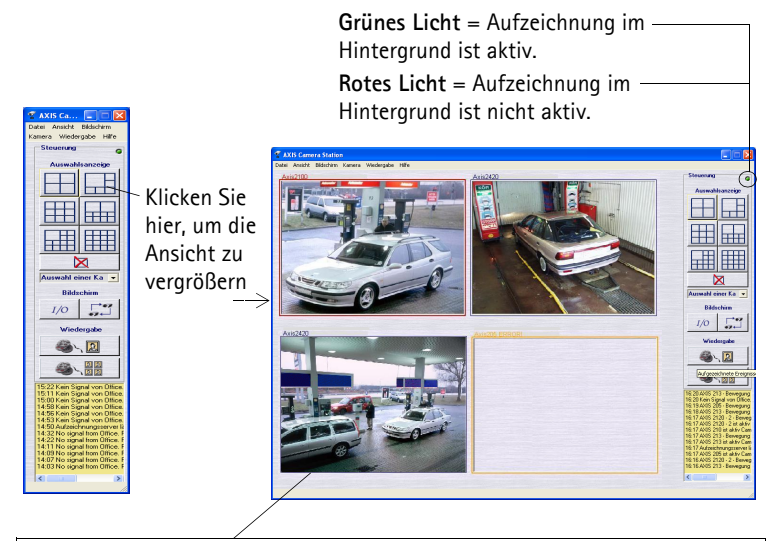

Die Einrahmung der Kamerabilder ist farblich gekennzeichnet: **Blauer Rahmen:** Verbindung zur Kamera, keine Bewegung erkannt **Roter Rahmen:** Verbindung zur Kamera, Bewegung erkannt oder Aufzeichnung l **Gelber Rahmen:** Die Netzwerkverbindung zur Kamera wurde unterbrochen

#### **Hinweise:**

- Bei aktiver Aufzeichnung im Hintergrund werden Bilder der angeschlossenen Kameras abgerufen und auf Festplatte gespeichert. Sie können den Hintergrunddienst aus AXIS Camera Station heraus starten oder anhalten. Klicken Sie dazu auf **Datei | Administration | Server starten** bzw. **Server stoppen.**
- Wenn die Aufzeichnung im Hintergrund aktiv ist, blinkt in der rechten oberen Ecke des Fensters eine grüne Anzeige. Falls die Anzeige rot blinkt, wurde die Aufzeichnung angehalten. Die aktive Aufzeichnung im Hintergrund wird zudem durch ein grünes Signal in der Taskleiste angezeigt. Wurde der Aufzeichnungsdienst angehalten, so erscheint dort ein rotes Signal. Wenn der Service gestartet wird oder Probleme beim Verbindungsaufbau zu einer der Kameras auftreten, ist das Signal gelb.
- Die Aufzeichnung ist nur möglich, wenn der Hintergrunddienst aktiv ist. Sie läuft auch weiter, nachdem der Benutzer sich von dem PC abgemeldet hat, auf dem sie AXIS Camera Station installiert ist.
- Der Hintergrunddienst wird beim Hochfahren des Systems automatisch gestartet. Der automatische Start kann unter **Windows-Systemsteuerung** | **Verwaltung** | **Dienste** | **AXIS Camera Station** deaktiviert werden. Klicken Sie dazu mit der rechten Maustaste auf den Dienst und wählen Sie im Kontextmen¸ **Eigenschaften** | **Allgemein** | **Starttyp** => **Manuell**.

### **AXIS Camera Station -Steuerungs-Schaltfl‰chen**

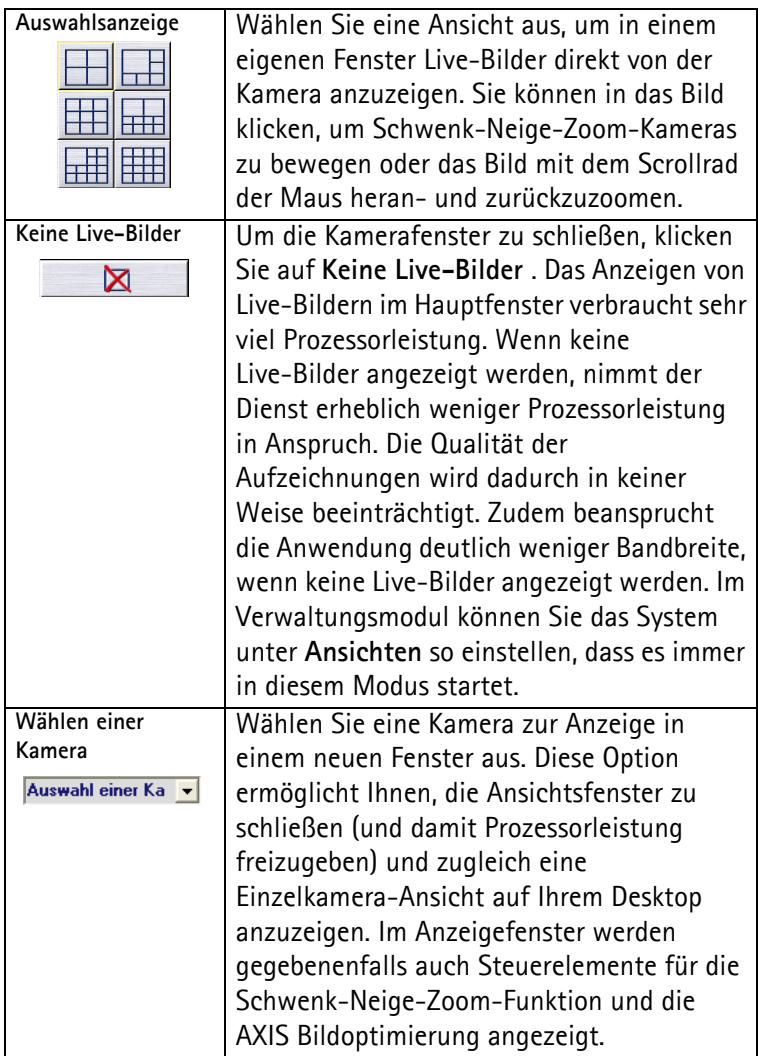

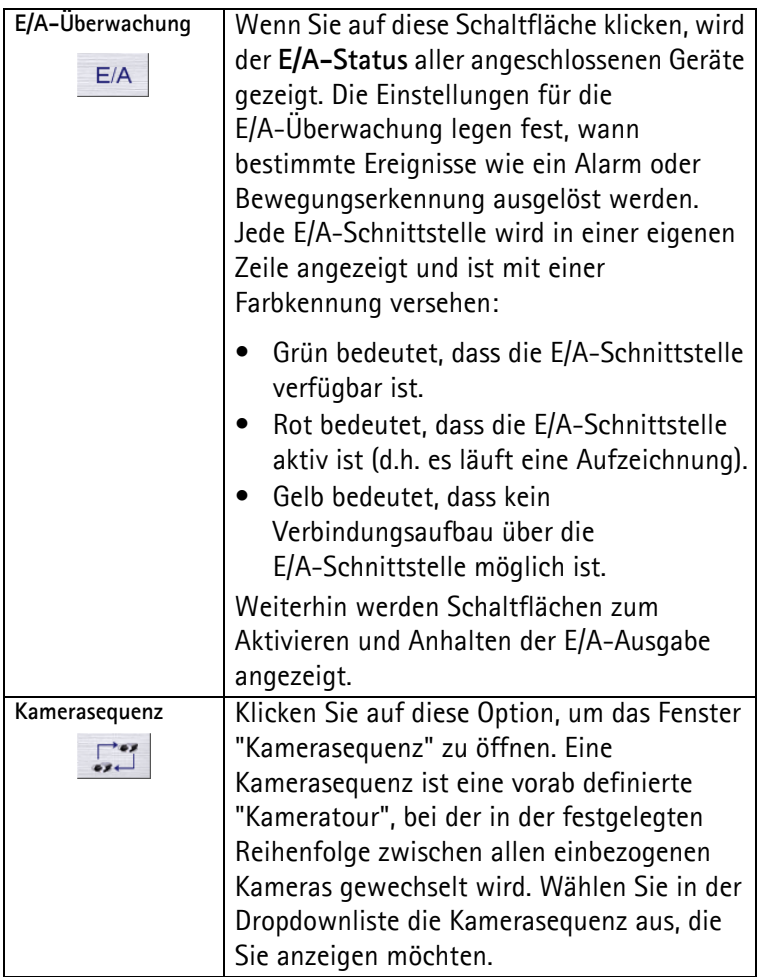

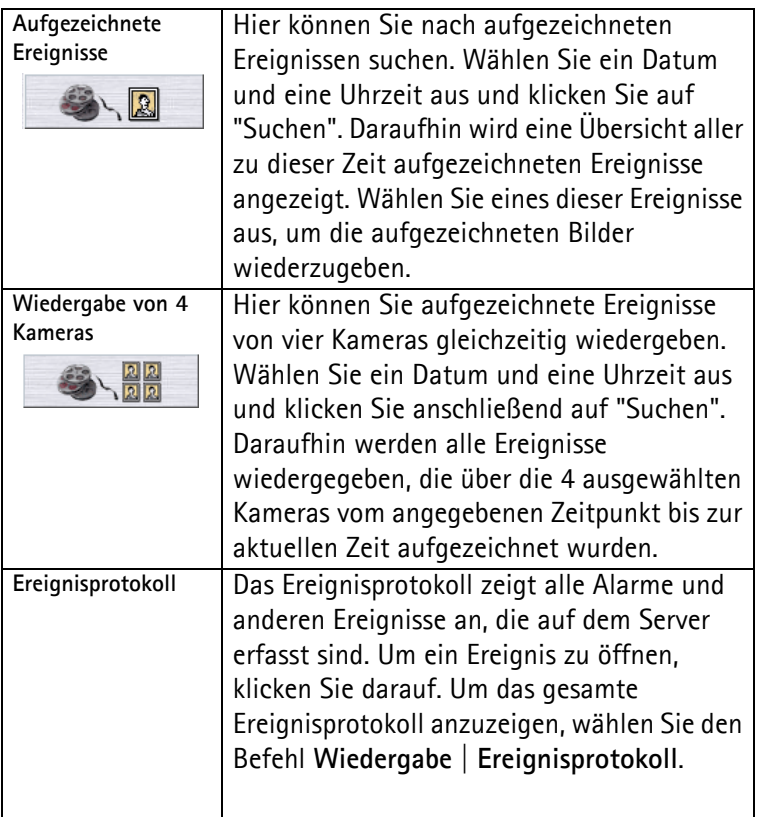

## **Steuerung der Schwenk/Neige/Zoom- und der Audiofunktionen**

Diese Steuerelemente werden nur angezeigt, wenn die angeschlossene Kamera schwenk-neige-zoom-fähig oder mit einem Audiomodul verbunden ist. Wählen Sie über die Dropdownliste eine geeignete Kamera aus, um die Steuerelemente anzuzeigen.

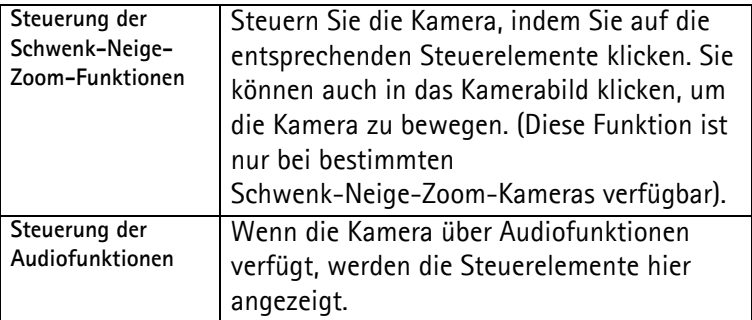

Die Aufzeichnungsparameter für Axis-Netzwerkkameras und Videoserver wie Bildfrequenz oder Bildgröße werden im Bereich **Administration** eingestellt. Um auf die betreffenden Registerkarten zuzugreifen, klicken Sie in AXIS Camera Station auf **Datei | Administration**.

# <span id="page-22-0"></span>**AXIS Camera Station Client**

Mit AXIS Camera Station Client können auf Client-Workstations über eine Netzwerkverbindung dieselben Aufgaben durchgeführt werden wie mit AXIS Camera Station. Auch die Benutzeroberfläche ist sehr ähnlich.

### **Installieren von AXIS Camera Station Client**

- 1. Legen Sie die CD in das CD-Laufwerk der Client-Workstation ein und w‰hlen Sie erst **Software** und anschlieflend **ACS Client.**
- 2. Klicken Sie auf Offnen, um das Installationsprogramm zu starten.

Unter Umständen werden Sie aufgefordert, **.NET Framework 1.1** zu installieren. Folgen Sie dazu einfach den Anweisungen des Installationsassistenten.

#### **Wichtig!**

Unter Umständen werden Sie aufgefordert, bestimmte fehlende Windows-Komponenten nachzuinstallieren. In diesem Fall werden Sie automatisch auf die Microsoft-Website **http://windowsupdate.microsoft.com** umgeleitet:

- Windows 2000 Service Pack 4 Downloadadresse: http://www.microsoft.com/windows2000/downloads/servicepacks/
- Windows Internet Explorer 6 Downloadadresse: http://www.microsoft.com/windows/ie

Installieren Sie die fehlenden Komponenten. Die erforderlichen Anweisungen finden Sie in Ihrer Windows-Dokumentation. Starten Sie anschließend Ihren Computer neu und rufen Sie das Installationsprogramm für AXIS Camera Station Client erneut auf, indem Sie auf das Programm

**AXISCameraStationClientSetup.exe** auf der CD doppelklicken.

- 3. Nun werden Sie gefragt, in welchem Verzeichnis das Programm installiert werden soll. Falls Sie hier keine anderen Angaben machen, wird das Programm in der Regel in dem folgenden Verzeichnis installiert: **C:\Programme\Axis Communications\AXIS Camera Station Client**
- 4. Folgen Sie den Anweisungen des Installationsassistenten. Nach Abschluss der Installation können Sie AXIS Camera Station Client ausführen. Gehen Sie dazu entweder über Start **| Alle Programme**, oder doppelklicken Sie auf das Programmsymbol auf dem Desktop:

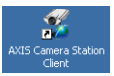

- 5. Klicken Sie auf **Datei | Verbindung...**, um die Installation zu beenden.
- 6. Beim ersten Versuch, eine Verbindung aufzubauen, wird dieses Fenster angezeigt:

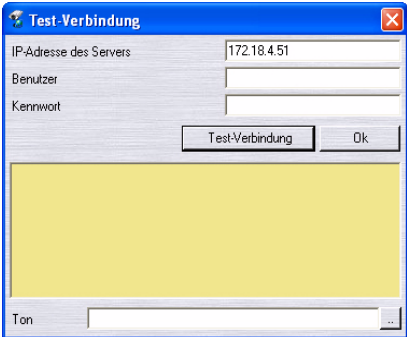

- 7. Geben Sie
	- ï die **IP-Adresse** oder den Host-Namen des Server PCs ein, auf dem AXIS Camera Station installiert ist.
	- Falls erforderlich, geben Sie auch Benutzername und Kennwort ein.
- 8. Auf **OK** klicken.

#### **Hinweise:**

- Wenn mehrere Installationen von AXIS Camera Station laufen, können Sie über das Menü Datei eine Liste aller Camera Station-Installationen anzeigen, auf die kürzlich zugegriffen wurde.
- Falls Schwierigkeiten beim Zugriff auf den Server auftreten, klicken Sie auf **Test-Verbindung**, um das Problem zu beheben. Der Verbindungsaufbau erfolgt über Port 11007. Dieser Port muss in Ihrer Firewall, Ihrem Router usw. freigegeben werden.

# <span id="page-25-0"></span>**AXIS Camera Station Web**

Auf Client-Workstations kann ein Webbrowser genutzt werden, um Kameras anzuzeigen und einfache Operationen wie das Ansehen und Wiedergeben von Aufzeichnungen durchzuführen.

Nachdem der Dienst über die Verwaltung von AXIS Camera Station aktiviert wurde, können Clients über einen Webbrowser auf die Kameraansichten zugreifen, indem die entsprechende Adresse wie folgt in das Adressfeld des Browsers eingegeben wird: **http://IP-Adresse des Servers/VideoWeb**

### *Beispiel: http://10.93.127.5/VideoWeb*

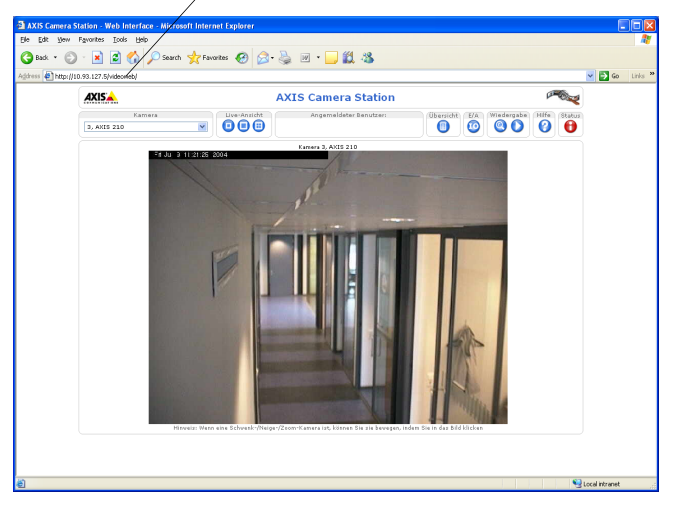

Weitere Informationen finden Sie in der Online-Hilfe oder im Benutzerhandbuch. Das Benutzerhandbuch befindet sich auf der AXIS Camera Station-CD oder kann unter www.axis.com abgerufen werden.